## IPAID

### BOOT CAMP

### **STATION 1: SCREEN CAPTURE**

- 1. Screen capture your favorite website, app, or map.
- 2. Quickly press and release the sleep/wake switch and home button at the same time.
- 3. Find it in photos and show someone near you.

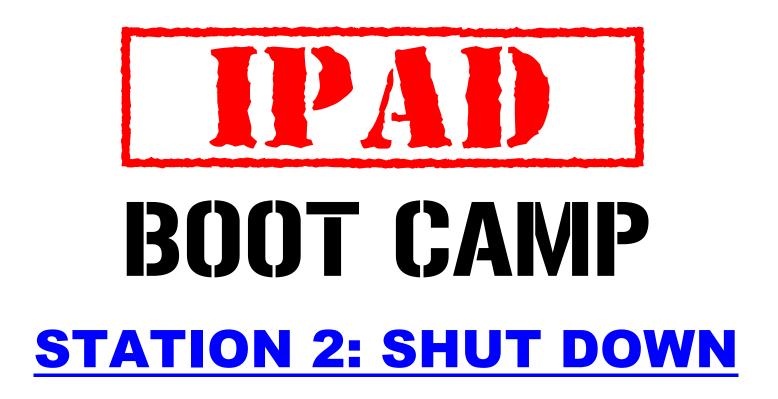

### 1. Hard shut down

Hold the Sleep/Wake button for 5-seconds and slide to power off

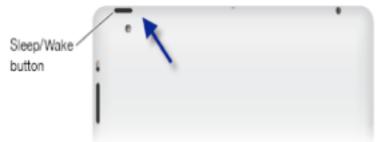

### 2. Hard restart

Press and hold the Sleep/Wake button and the Home button together for at least ten seconds, until the Apple logo appears.

# IPAI) BOOT CAMP

### **STATION 3: MOVING ICONS**

1. Press and hold on an icon to make it wiggle.

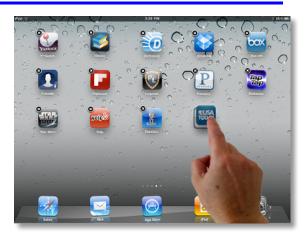

- 2. Rearrange your icons by dragging to a new location.
- 3. Move an icon to a different page.

## IIPAI)

## BOOT CAMP

#### **STATION 5: MULTITASKING GESTURES**

1. View multi-tasking bar by sliding 4 fingers up.

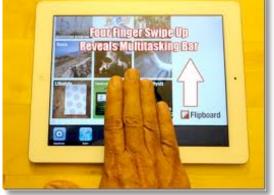

2. Navigate between apps by sliding 4 fingers Right or Left.

3. Close app and go back to home screen by swiping 4 fingers into center.

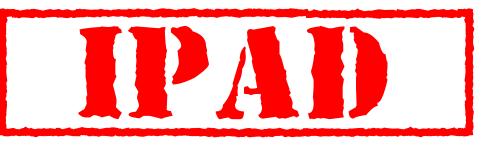

### **STATION 6: LOCK AND MUTE**

- Go into settings, select General
- 2. Choose whether to use the Side Switch for Lock Rotation or Mute.
- 3. Try out the side switches to see effect.
- 4. Double click on home button and swipe from left to right. Change Mute or Lock using far left icon.
- 5. BONUS: Change brightness and volume from this screen too.

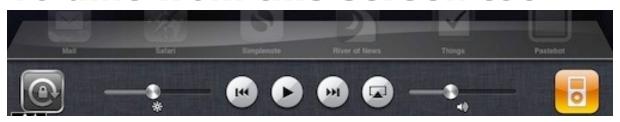

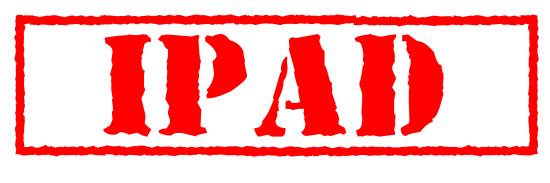

#### **STATION 7: CHANGE YOUR WALLPAPER**

- 1. Use the camera to take a picture of something cool OR
- Open Safari and search for an image. Click and hold on the image to Save Image into photos.

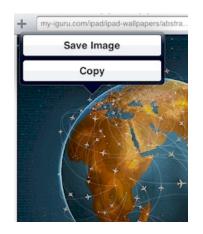

3. Set as wallpaper either from photos or settings.

## IPAI)

### **BOOT CAMP**

### **STATION 4: MAKING FOLDERS**

- 1. Press and hold on an icon to make them wiggle.
- 2. Drag one app on top of another to put
- them in a folder.

  3. Change the name
  - of the folder.
- 4. Make the apps wiggle again if necessary to drag them out of a folder.

Photography

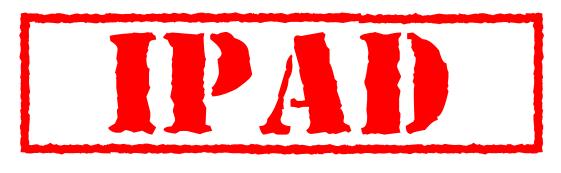

#### **STATION 8: SEARCHING THE IPAD**

1. From the home screen drag from left to right to get to the search screen.

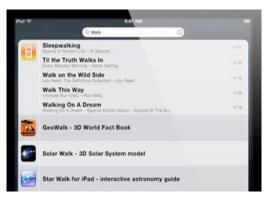

- 2. Type in the name of an app or web site.
- 3. Click on the app to launch it or click on Search Web/Wikipedia.
- 4. Your email, contacts, and music will also display results for this keyword.

## IPAID

## **BOOT CAMP**

### **STATION 9: MAGNIFYING TEXT**

- Go to a web page that contains text. (Hint: Try Wikipedia)
- Press and hold on a word to see the magnifying bubble and drag to select a word.

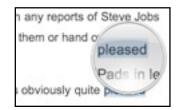

- 3. You may choose to copy or define the word.
- 4. Click and drag on the ends of the selection to include more text.

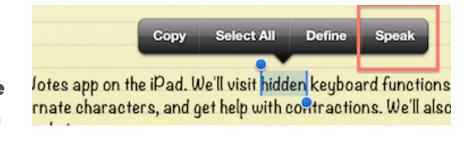

- 5. Copy the selected text.
- 6. Open Notes, and place the cursor in a new spot. Click and hold to paste the copied text.
- 7. BONUS: In Settings> General> Accessibility, turn Speak Selection "On" to include this feature when selecting text.
- 8. SUPER BONUS: In Settings> General> Keyboard, turn Dictation "On" to include this feature on your keyboard.

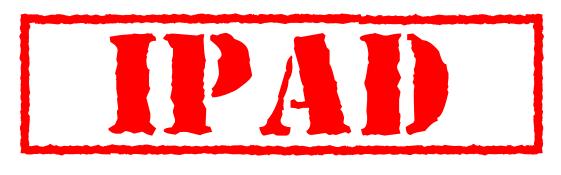

### **STATION 10: SAFARI HOMESCREEN**

- Open up Safari to a web page that you visit often or want to refer to later.
- 2. Click on the Share Button and select Add to Homescreen
- Rename the Homescreen button if desired.

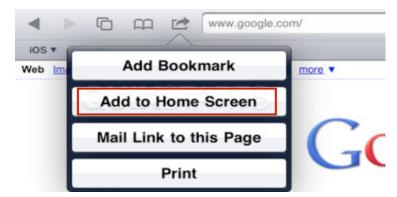

4. Test the new button. Move or put into a folder if desired.

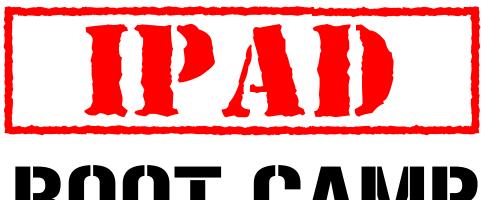

#### **STATION 11: Save PDFs to iBOOKS**

- **Go to My iPad Handouts** 1. http://tinyurl.com/creationstations
- Open one of the pdfs on the page. 2.

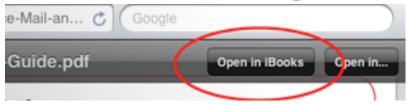

- Click on Open in iBooks to save. 3.
- Find an email that contains an attached document (PDF).
- Press and hold on the attached document and select Open in iBooks.
- Go to iBooks and select PDFs under 6 Collections.
- View the saved PDFs in your Library. 7.